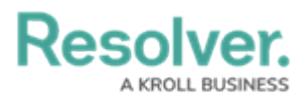

# **Installing the C-CURE Connector & Plugin**

Last Modified on 10/04/2024 1:33 pm EDT

## **Overview**

Before starting the Installation process, please contact support to obtain the required **Connect-CCURE RTO** package and to receive further assistance with the installation.

Resolver Connect<sup>®</sup> allows you to use a C-CURE Connector and Plugin to pull data from the Software House® system and send the data to Resolver Dispatch®, sharing data between the two platforms.

## **System Requirements**

The following system requirements must be installed before connecting the CCure Connector:

- CCure 3.0
- victorwebservice

## **Installing a C-CURE Connector and Plugin**

Before installing the C-CURE Connect and Plugin, customers must contact Software House to update their C-CURE 9000 license to include the Resolver - CCURE9000 - Integration. The update procedure is the same procedure for adding other options or to update a site license.

Before installing the C-CURE Connector and Plugin, log in to Resolver Connect using a Dispatch Administrator account. A Dispatch Administrator account will have the Access Connect radio button enabled.

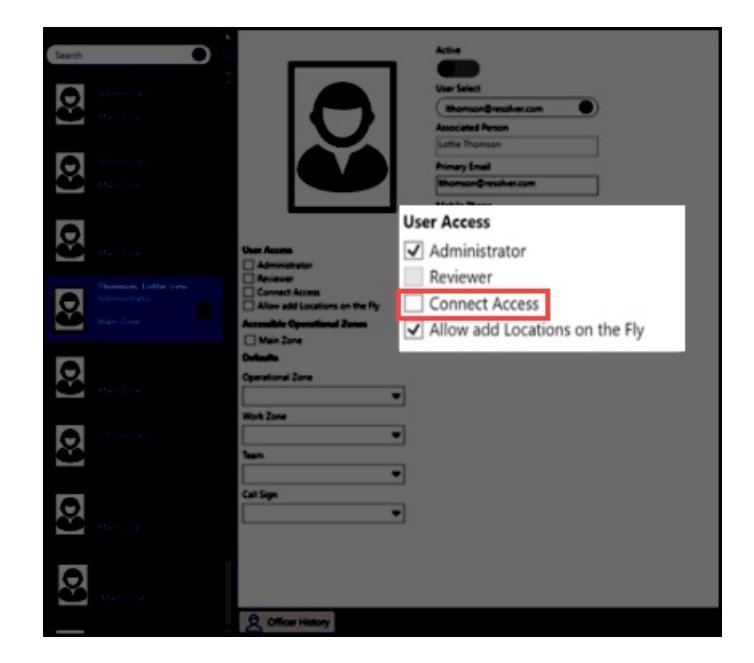

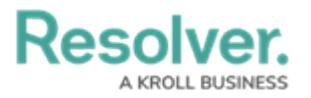

#### Connect Access Radio Button

**Notes:**

Resolver recommends installing the C-CURE Connector and Plugin on the C-CURE source server. The Connector will require <sup>a</sup> standalone server if outbound connections are not possible.

You will need access to **PowerShell** and **SQL Server Management Studio** to run commands and queries related to the installation.

- 1. Navigate to the network location that houses the **Connect-CCURE RTO** package.
- 2. Run the Installer from the RTO package.
- 3. Navigate to the location where the files were installed and run the InsertLicence PowerShell script.
- 4. Navigate and open **SQL Server Management Studio** on the connected PC or server.
- 5. Query the **ACVAudit** database using the **select \* from Auditlog** command to verify that the **InsertLicense** script was successfully added to the C-CURE database.
- 6. If successful, the **Results** section will return a log entry listing information about the **InsertLicense** script:
	- **ServerUTC:** year, date, and time the script was run.
	- **PrimaryObjectName:** Resolver Command Center API Integration.

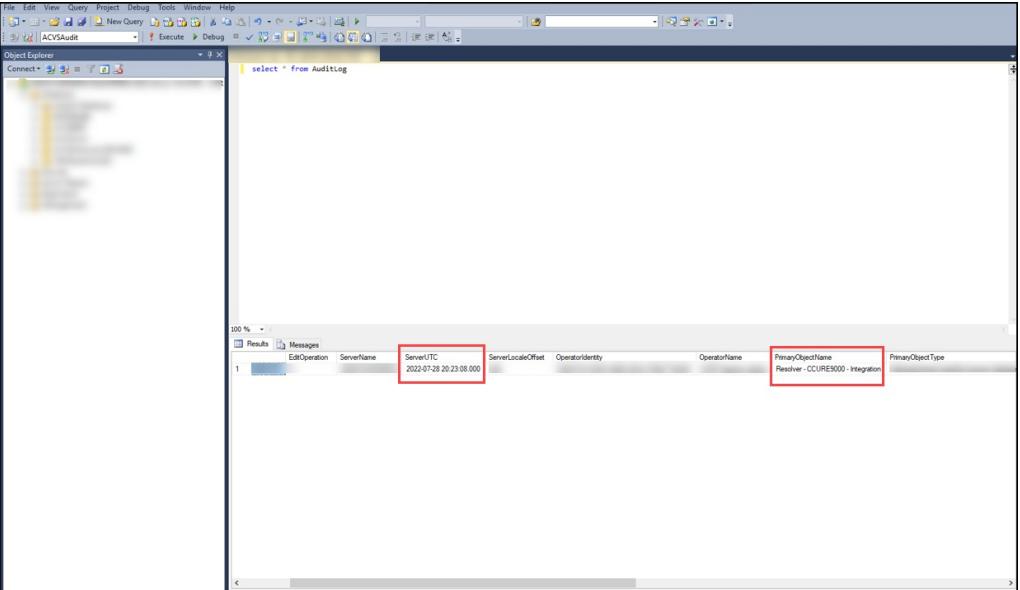

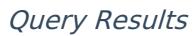

7. Query the **ACVSCore Database** using select **\*** from **dbo.LicenseOption** to verify that the license was successfully added to the database. If successful, the Results section will have an entry in the table for **ObjectID = 5000, Name = Resolver - CCURE9000 -**

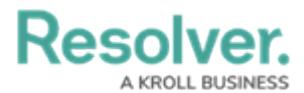

### **Integration**.

|                                        |             | select * from dbo.LicenseOption                               |          |                                      |                                                                                            |  |  |  |  |  |
|----------------------------------------|-------------|---------------------------------------------------------------|----------|--------------------------------------|--------------------------------------------------------------------------------------------|--|--|--|--|--|
|                                        |             |                                                               |          |                                      |                                                                                            |  |  |  |  |  |
|                                        |             |                                                               |          |                                      |                                                                                            |  |  |  |  |  |
|                                        |             |                                                               |          |                                      |                                                                                            |  |  |  |  |  |
|                                        |             |                                                               |          |                                      |                                                                                            |  |  |  |  |  |
|                                        |             |                                                               |          |                                      |                                                                                            |  |  |  |  |  |
|                                        |             |                                                               |          |                                      |                                                                                            |  |  |  |  |  |
|                                        |             |                                                               |          |                                      |                                                                                            |  |  |  |  |  |
|                                        |             |                                                               |          |                                      |                                                                                            |  |  |  |  |  |
|                                        |             |                                                               |          |                                      |                                                                                            |  |  |  |  |  |
|                                        |             |                                                               |          |                                      |                                                                                            |  |  |  |  |  |
|                                        |             |                                                               |          |                                      |                                                                                            |  |  |  |  |  |
| 100 %<br>٠                             |             |                                                               |          |                                      |                                                                                            |  |  |  |  |  |
| <b>EE</b> Results<br><b>B</b> Messages |             |                                                               |          |                                      |                                                                                            |  |  |  |  |  |
|                                        | ObjectID    | Name                                                          | Author   | GUID                                 | <b>ClassType</b>                                                                           |  |  |  |  |  |
| 123                                    | 183         | Reporting                                                     |          |                                      | Software House CrossFire Common Data Service                                               |  |  |  |  |  |
| 124                                    | 184         | Dewarping                                                     |          |                                      | Software House CrossFire Common Data Service                                               |  |  |  |  |  |
| 125                                    | 185         | Virtual Matrix PTZ Keyboard                                   |          |                                      | Software House CrossFire Common Data Service                                               |  |  |  |  |  |
|                                        |             |                                                               |          |                                      |                                                                                            |  |  |  |  |  |
| 126                                    | 186         | <b>Analog Matrix</b>                                          |          |                                      | Software House CrossFire Common Data Service                                               |  |  |  |  |  |
| 127                                    | 187         | Multi Monitor                                                 |          |                                      | Software House CrossFire Common Data Service                                               |  |  |  |  |  |
| 128                                    | 188         | <b>Incident Builder</b>                                       |          |                                      | SoftwareHouse.CrossFire.Common.DataService                                                 |  |  |  |  |  |
| 129<br>130                             | 189<br>5000 | <b>SIP Synchroniser</b><br>Resolver - CCURE9000 - Integration | Resolver | FE4BFF62-D083-435C-8DED-A2792610DDB2 | SoftwareHouse.CrossFire.Common.DataService<br>Software House CrossFire Common Data Service |  |  |  |  |  |

Resolver - CCURE9000 - Integration

8. Restart the **CrossFire** services for the license to take effect.

## **Register the C-CURE Connector**

Registering the C-CURE Connector will create a **Connector ID**.

- 1. Open **Resolver Connect** by logging into **Resolver**.
- 2. From the **Resolver Home** screen, select the **Command Center** link from the **Home** dropdown list.

| Resolver.<br>Home<br>$\checkmark$ |          | $\oplus$ $\overline{Q}$ | 000 | 002 |
|-----------------------------------|----------|-------------------------|-----|-----|
|                                   | My Tasks |                         |     |     |
|                                   | My Tasks | SORT v Q SEARCH         |     |     |
|                                   |          |                         |     |     |
|                                   |          |                         |     |     |
|                                   |          |                         |     |     |
|                                   |          |                         |     |     |
|                                   |          |                         |     |     |
|                                   |          |                         |     |     |

Home screen Drop-Down List

3. From the **Command Center** screen, click on the **Launch Connect** link on the **Menu Bar**.

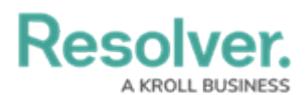

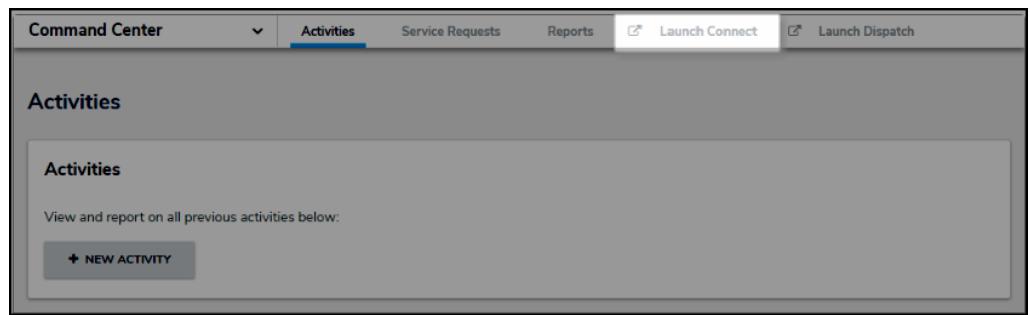

Launch Connect Link

4. From the **Resolver Connect Home** screen, click on the **REGISTER CONNECTOR** button.

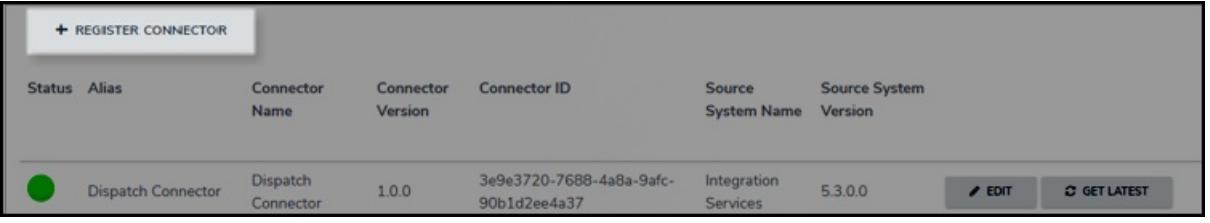

Register Connector Button

5. Enter a connector name in the **Connector Alias** field and click the **Save** button.

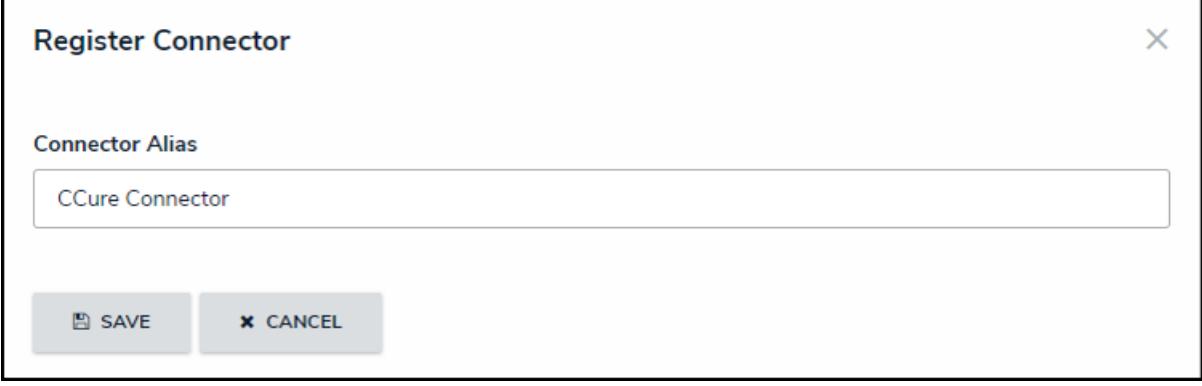

Register Connector Screen

- 6. The **Register Connector** screen will appear, listing the newly registered connector.
- 7. Provide DevOps with the **ConnectorID** so they can update the Services config with it.
- 8. Copy the C-CURE **Connector ID**.

# Resolvei

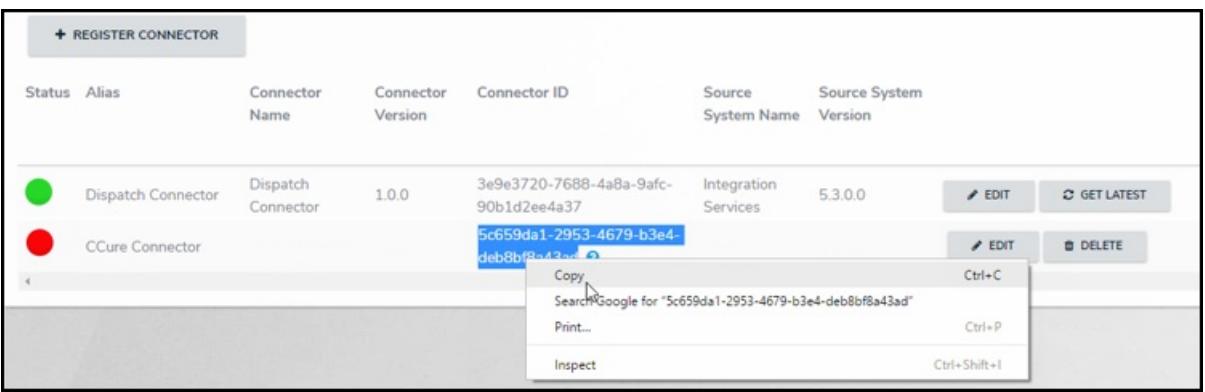

### Registered C-CURE Connector

## **Preparing the JSON Files**

Before editing the **appsettings.json** file, you must register the C-CURE Connector and copy the **Connector ID**.

1. Navigate to the location of the installed connector files, by default, the location is

**C:\Program Files\Resolver\Resolver CCure 3.0 Connector Service**.

- 2. Locate the **appsettings.json** file.
- 3. Right-click the **appsettings.json** file and select **Open with** from the pop-up menu. If **Notepad** is not in the recent section, select the **Choose another app** link and select **Notepad**.
- 4. Locate the **ConnectorID** tag and copy and paste the new **Connector ID** between the quotation marks after the **ConnectorID** tag.
- 5. Edit the ServiceURL with the connect endpoint received from DevOps on the **CoreDispatch service stack**.
- 6. Fill out the following VictorWeb information in the config file.
	- ServiceURI
	- ServiceNotificationURI
	- ClientName
	- UserName
	- Password

appsettings - Notepad File Edit Format View Help "ServiceUrl": "https://connect-24-3-0-0.sb.myincidents.com",<br>"ConnectorID": "3f55c06c-69fc-488c-83da-218b9329902d", Connector10 : 3755000C-09TC-480C-030a-21809329992d ,<br>"VictorWeb": "http://10.111.2.118/victorwebservice/api",<br>"ServiceWoifficationUri": "http://10.111.2.118/victorwebservice",<br>"ClientName": "ResolverConnector",<br>"UserName": |<br>|,<br>|,<br>|logging": {<br>| "logging": {<br>| "loefault": "Debug",<br>| "Microsoft.Hosting.Lifetime": "Information"<br>| },<br>| Sprilog": { }<br>"Serilog": {<br>"Using": [ "Serilog.Sinks.Console" ,"Serilog.Sinks.File" ],<br>"MinimumLevel": "Debug",<br>"Enrich": [ "FromLogContext", "WithMachineName", "WithProcessId", "WithThreadId" ],<br>"WriteTo": [<br>"Name": "Console"<br>"Amme":  $\overline{\mathbf{H}}$ "<br>| <|<br>| "Name": "file",<br>| "Args": {<br>| "Args": {|<br>| "path": "C:\\Program Files\\Resolver\\Resolver CCure 3.0 Connector Service\\Logs\\CCure3\_0-.txt",<br>| "rollingInterval": "Day"<br>|}  $\mathbf{I}$  $\overline{\mathbf{)}}$ 

VictorWeb Information

7. Save the config file.

**Resolver.** 

### **Confirming the C-CURE Connector and Plugin Installation**

1. Navigate and open **Windows Services** by entering **Services** in the **Windows Search** field on the **Taskbar** and pressing the **Enter** key.

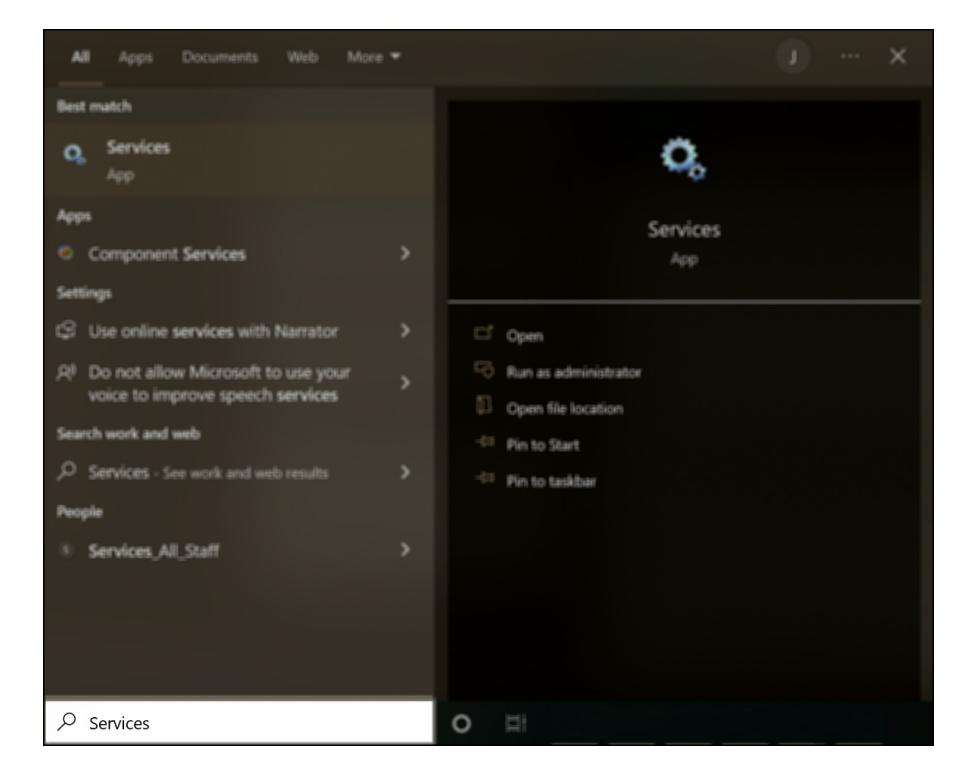

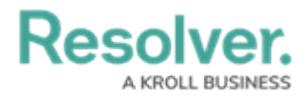

### Windows Services

- 2. From the **Services** screen, scroll until you find the **Resolver CCure 3.0 Connector Service** item.
- 3. Right-click the **Resolver CCure plugin service** item and select **Start** from the pop-up menu.

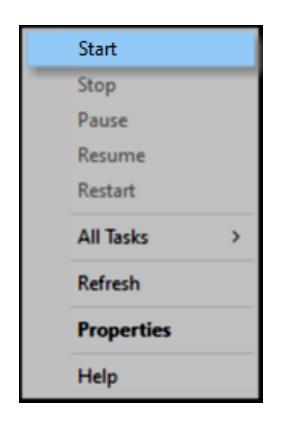

Start Link on Pop-Up Menu

- 4. Log back into **Resolver Connect**.
- 5. A **Circle** icon will appear in the C-CURE Connector's **Status** field, which indicates the following depending on the circle's color:
	- **Green Circle:** The C-CURE Connector is running.
	- **Yellow Circle:** The C-CURE Connector is running, but configuration errors exist.
	- **Red Circle:** The C-CURE Connector is not running.

### **Note:**

See the **Connect User Guide** for further information regarding generating, registering, device configuration, or creating rules.